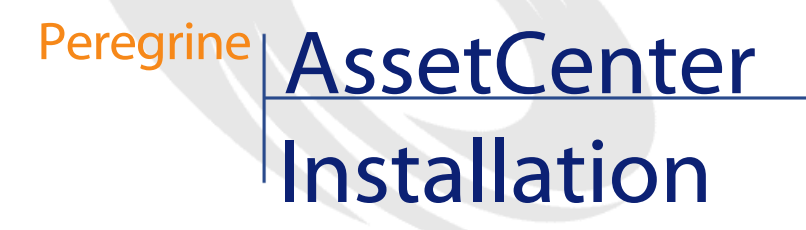

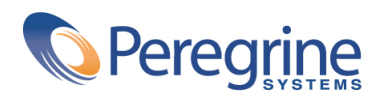

DAC-42-EN16

© Copyright 2002 Peregrine Systems, Inc. or its subsidiaries.

All Rights Reserved.

Information contained in this document is proprietary to Peregrine Systems, Incorporated, and may be used or disclosed only with written permission from Peregrine Systems, Inc. This manual, or any part thereof, may not be reproduced without the prior written permission of Peregrine Systems, Inc. This document refers to numerous products by their trade names. In most, if not all, cases these designations are claimed as Trademarks or Registered Trademarks by their respective companies.

Peregrine Systems ® and AssetCenter ® are trademarks of Peregrine Systems, Inc. or its subsidiaries.

This document and the related software described in this manual are supplied under license or nondisclosure agreement and may be used or copied only in accordance with the terms of the agreement. The information in this document is subject to change without notice and does not represent a commitment on the part of Peregrine Systems, Inc. Contact Peregrine Systems, Inc., Customer Support to verify the date of the latest version of this document.

The names of companies and individuals used in the sample database and in examples in the manuals are fictitious and are intended to illustrate the use of the software. Any resemblance to actual companies or individuals, whether past or present, is purely coincidental.

If you need technical support for this product, or would like to request documentation for a product for which you are licensed, contact Peregrine Systems, Inc. Customer Support by email at support@peregrine.com.

If you have comments or suggestions about this documentation, contact Peregrine Systems, Inc. Technical Publications by email at doc\_comments@peregrine.com.

This edition applies to version 4.2.0 of the licensed program

AssetCenter

Peregrine Systems, Inc. Worldwide Corporate Campus and Executive Briefing Center 3611 Valley Centre Drive San Diego, CA 92130 Tel 800.638.5231 or 858.481.5000 Fax 858.481.1751 www.peregrine.com

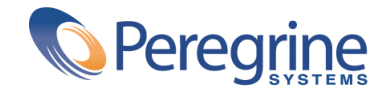

# Installation Table of Contents

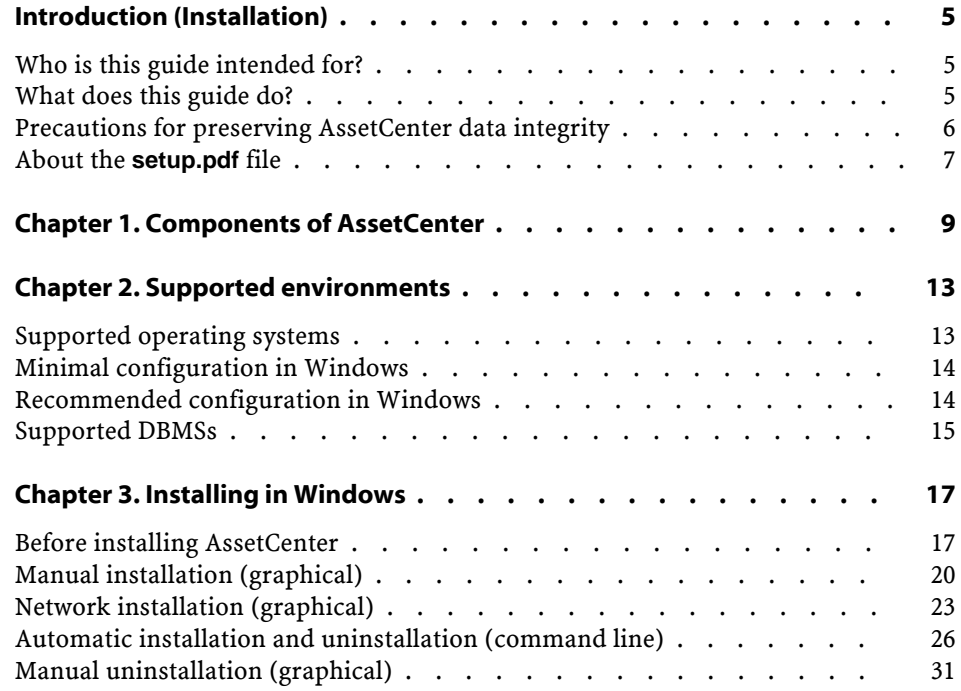

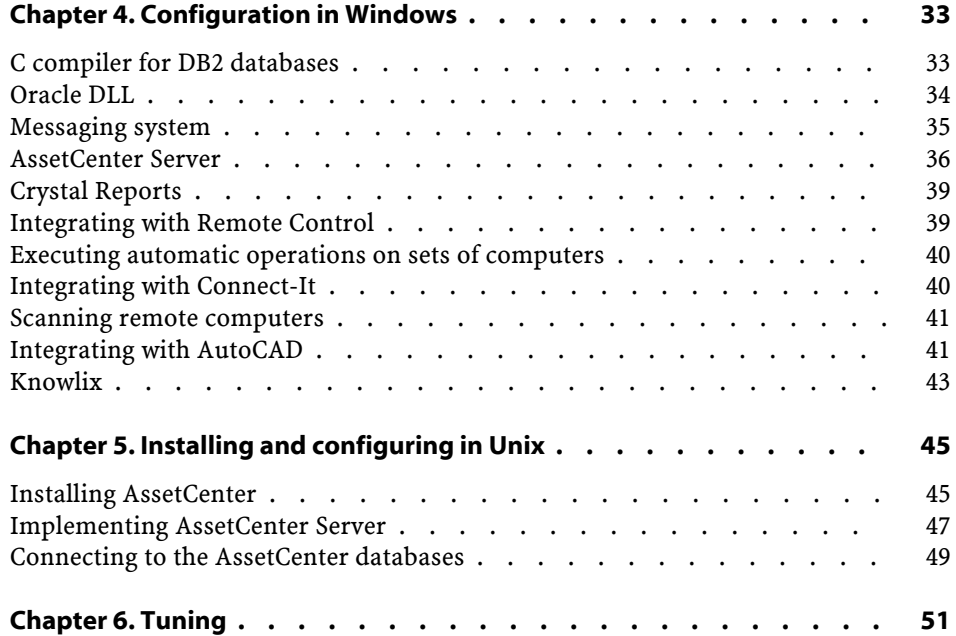

# Introduction (Installation)

**PREFACE**

# <span id="page-4-0"></span>**Who is this guide intended for?**

<span id="page-4-1"></span>This guide is intended for all organizations using AssetCenter. It is specifically intended for the engineers who will install AssetCenter.

# **What does this guide do?**

This guide explains:

- Which programs belong to AssetCenter.
- In which environments AssetCenter functions.
- How to install AssetCenter for the first time.
- How to configure AssetCenter
- How to tune AssetCenter.

### Important:

In order to correctly install this application, you must strictly adhere to the instructions that we provide here.

### Note:

This guide also explains how to migrate from an earlier version of AssetCenter to the version 4.2.0. To learn more about migration, refer to the **Migration** guide.

A start-up screen appears when you insert the CD-ROM(s) that were provided. You will be asked if you want to install one or more packages.

This guide only describes the installation of AssetCenter.

To learn how to install the other applications that work with AssetCenter, refer to their installation guides.

# <span id="page-5-0"></span>**Precautions for preserving AssetCenter data integrity**

AssetCenter is extremely rich in functionality. This richness relies on a complex database structure:

- The database contains a large number of tables, fields, links and indexes.
- Certain intermediary tables are not displayed by the graphical interface.
- Certain links, fields and indexes are automatically created, deleted or modified by the software.
- You can create additional tables, fields, links and indexes.

To modify the **contents** of the database with respect to its integrity, you absolutely must use one of the following applications:

- Graphical interface accessing the AssetCenter database.
- AssetCenter API
- AssetCenter Import
- Web interfaces based on Get-It
- Peregrine Systems gateways
- Connect-It
- AssetCenter Server

To modify the **structure** of the database with respect to its integrity, you absolutely must use AssetCenter Database Administrator.

### **Warning:**

You must never modify the structure or the contents of the database by any means other than those intended for use with the software. Such modifications might corrupt the database in the following ways:

- Involuntary loss or modification of data or links.
- <span id="page-6-0"></span>• Creation of "ghost" links or records.
- Serious error messages, etc.

# **About the setup.pdf file**

You will find a **setup.pdf** file next to the **setup.exe** file on the AssetCenter installation CD-ROM.

The **setup.pdf** file is not an Adobe Acrobat file. The **.pdf** file extension corresponds to a Microsoft standard used for Electronic Software Distribution (ESD).

# **1** Componentsof AssetCenter **CHAPTER**

# <span id="page-8-0"></span>**AssetCenter packages**

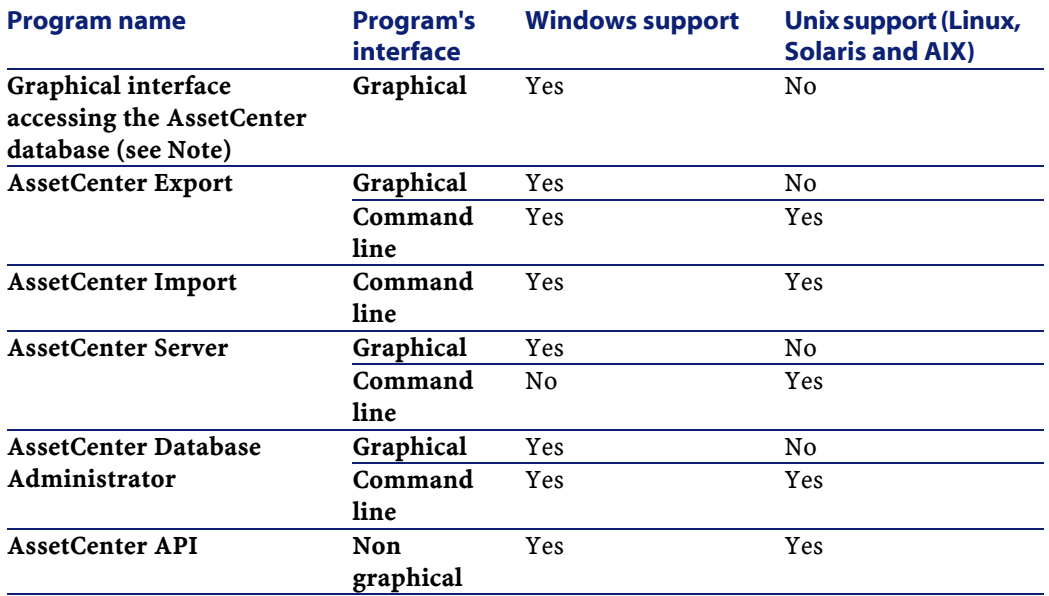

#### AssetCenter

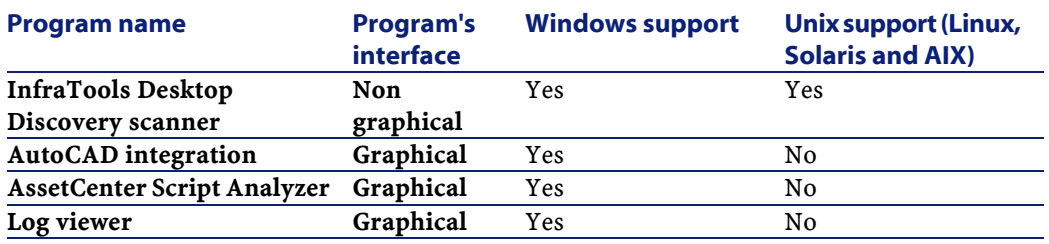

### Note:

The graphical interface that accesses AssetCenter provides access to the following modules:

- Procurement
- Portfolio
- Contracts
- Financing
- Bar-code inventory
- Administration
- Cable and Circuit
- Core tables
- Import
- Integration with Desktop Administration
- Integration with Remote Control

Your access to these modules depends on your **license.cfg** file, which is provided with AssetCenter.

### **Peripheral programs**

The following software applications can be integrated with AssetCenter:

- AssetCenter Mobile
- $A$ uto $CAD$
- Connect-It
- Crystal Reports
- InfraTools Desktop Discovery
- Desktop Inventory
- Knowlix
- AssetCenter Web

Installation

• Remote Control

# **2** Supported environments **CHAPTER**

# <span id="page-12-0"></span>**Supported operating systems**

### **AssetCenter client programs**

The AssetCenter client programs support:

- Windows
- Unix

To find out what versions of these operating systems are supported, consult the compatibility matrix on the site:<http://support.peregrine.com>.

### **AssetCenter database Server**

The server may be used with all the operating systems and hardware platforms supported by your DBMS.

To acquire the list of these supported items, refer to the documentation of your DBMS.

# <span id="page-13-0"></span>**Minimal configuration in Windows**

### **All programs except AssetCenter Database Administrator**

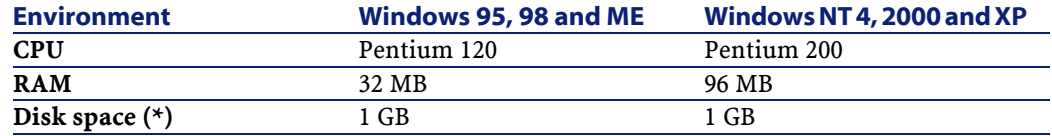

(\*) The files installed with AssetCenter require about 200 MB disk space (not including the database you use).

### **AssetCenter Database Administrator**

<span id="page-13-1"></span>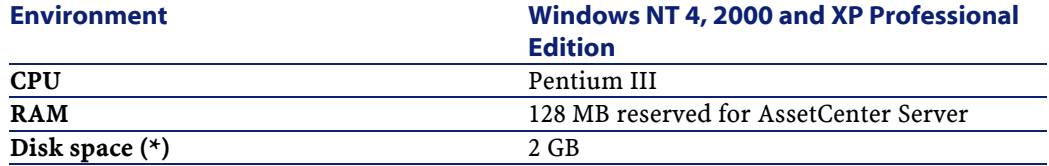

(\*) The files installed with AssetCenter require about 200 MB disk space (not including the database you use).

# **Recommended configuration in Windows**

### **All programs except AssetCenter Database Administrator**

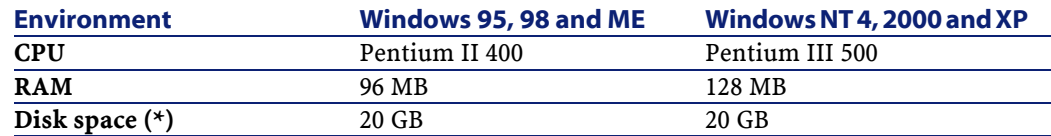

(\*) The files installed with AssetCenter require about 200 MB disk space (not including the database you use).

### **AssetCenter Database Administrator**

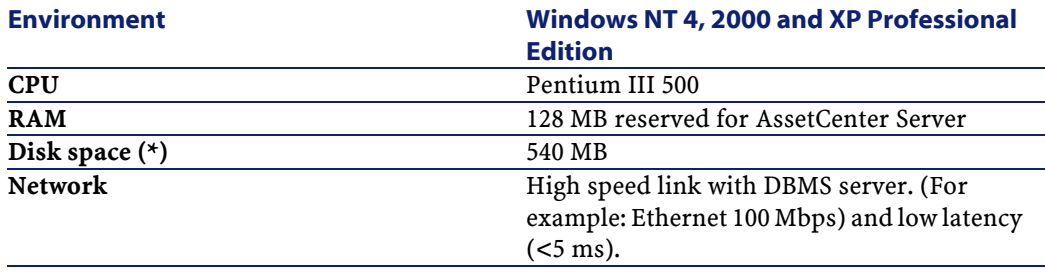

<span id="page-14-0"></span>(\*) The files installed with AssetCenter require about 200 MB disk space (not including the database you use).

# **Supported DBMSs**

The following DBMSs are supported for the AssetCenter database:

- Microsoft SQL Server
- Oracle Workgroup Server
- Sybase Adaptive Server
- IBM DB2 UDB
- Sybase SQL Anywhere 5.5.5.2817 in stand-alone mode

### Note:

Sybase SQL Anywhere is used for the demonstration database installed with AssetCenter only.

To find out what versions of these DBMSs are supported (servers, clients, network protocols, drivers, etc.) consult the compatibility matrix on the site: <http://support.peregrine.com>

### Warning:

We do not guarantee the proper functioning of AssetCenter with versions (even later versions) or Service Packs different from those described in the compatibility matrix.

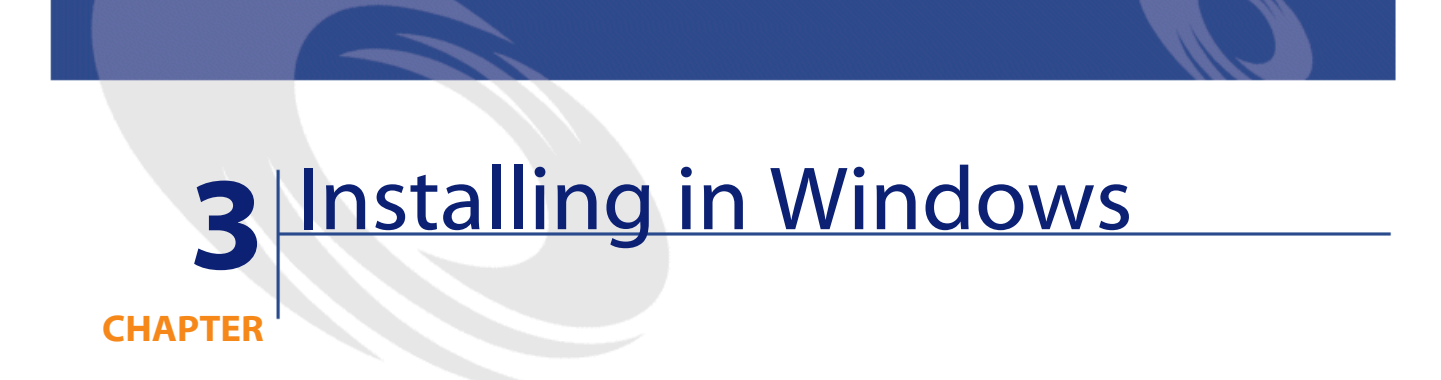

<span id="page-16-2"></span><span id="page-16-1"></span><span id="page-16-0"></span>This chapter explains how to install AssetCenter for the first time.

# **Before installing AssetCenter**

#### **Deactivating antiviruses**

Certain antivirus programs, when running, disturb the AssetCenter installation program since they block access to the Registry.

We recommend that you suspend any antivirus programs during installation of AssetCenter.

### **Installing Oracle client layers**

Incorrectly installed or configured Oracle client layers (SQL\*Net or Net 8) can affect the way AssetCenter handles accented characters. This problem appears, for example, when a record containing accented characters is inserted: When you reselect it, the text is not displayed correctly. To solve this problem, verify the configuration of SQL\*Net or Net 8.

### **Installing (or not) Crystal Reports**

Before installing AssetCenter, determine whether you should install the runtime (limited version) of Crystal Reports.

### Note:

Installing Crystal Reports runtime can be done using the AssetCenter installation program.

The following information helps you determine if you need to install Crystal Reports runtime:

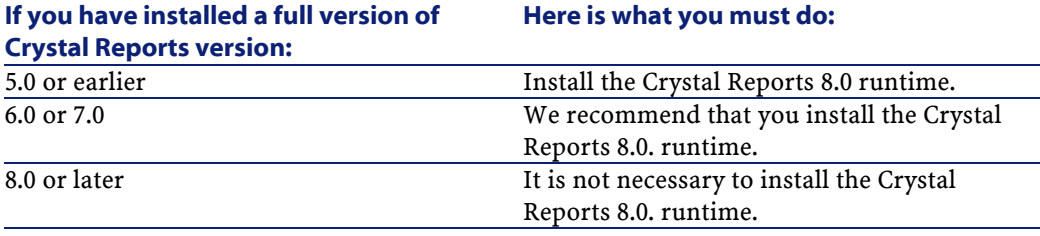

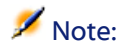

Installing Crystal Reports runtime can be done using the AssetCenter installation program.

### **Installing (or not) Sybase SQL Anywhere runtime**

Before installing AssetCenter, determine whether you should install Sybase SQL Anywhere runtime.

By default, the stand-alone version of AssetCenter is installed. If no versions of Sybase SQL Anywhere are found on the machine, the Sybase SQL Anywhere Runtime (limited version) will also be installed. This installation will also include the installations of the following databases:

- A demonstration database: **Am42.db**, copied in the **AmDemo** sub-folder of the AssetCenter installation folder.
- A demonstration database supporting AutoCAD integration: **acad42.db**, copied in the **acadi\db** sub-folder of the AssetCenter installation folder.
- An empty database: **Empty42.db**, copied into the installation folder of AssetCenter.

To connect to these databases, use the user name **itam** and the password **password**.

These databases:

• Can be accessed using a license file provided with AssetCenter.

This file grants access to all or part of the software.

- Must be installed on the same machine as AssetCenter.
- Do not work in client-server mode.
- Can be accessed by AssetCenter Server and AssetCenter Database Administrator.

If you use another DBMS for your working database, you only need to install the Sybase SQL Anywhere runtime to be able to access the demonstration database.

The installation program will only install the runtime version if it does not find the full version of Sybase SQL Anywhere installed on the machine.

#### **Installing under Windows NT 4, 2000 or XP**

If you are using Windows NT 4, 2000 or XP, you need to have administrative rights on the machine to install the software. Without these rights, the installation program will not be able to modify the Registry.

#### **Installing in client-server**

If you install AssetCenter in client-server mode, you must respect the following steps:

- 1 Install the DBMS on the server and the client workstations.
- 2 Test communications between client and server.
- 3 Install AssetCenter in one of the following ways:
	- Full installation of AssetCenter on each client machine.
	- Network installation of AssetCenter on the server, and then network installation of AssetCenter on each client machine.

### **List of files installed**

If you want to see the list of files installed and their installation folder, refer to the **Setup.inf** file. This file is in the AssetCenter installation folder and the **Disk1** folder on the installation CD-ROM. Search for occurrences of **FILENAME=** to find information abpit which files are likely to be installed.

Additionally, the installer modifies the Registry (the **Setup.inf** file details these modifications).

Note:

The **Setup.inf** file is used by the installation program. It was not designed to be user-friendly in the way it is formatted. Nevertheless, it allows you to obtain useful information.

#### **Saving time when installing client machines**

The **amdb.ini** file contains the list of connections declared at the level of the **File/ Manage connections** screen.

<span id="page-19-1"></span>Rather than defining these options via the user interface on each client machine, you can define them on one machine and copy the **amdba.ini** file to each client machine.

## <span id="page-19-0"></span>**Manual installation (graphical)**

1 Insert the installation CD-ROM.

### Note:

You cannot install AssetCenter using diskettes. If necessary, you can copy the contents of the CD-ROM to a hard drive. Then you can execute the installation from the hard drive.

- 2 If the graphical installation program window does not automatically appear when you insert the CD-ROM:
	- 1 Open the Windows Explorer.
	- 2 Select the installation CD-ROM.
	- 3 Select the root of the CD-ROM.
	- 4 Launch the **Autorun.exe** program.
- 3 Follow the instructions given by the installation program (see below).

Select the option **AssetCenter** 4.2.0.

Check the **Network installation** option if you want to install AssetCenter via a server.

Refer to the **[Installing in Windows](#page-16-0)** chapter, section **[Network installation](#page-22-0) [\(graphical\)](#page-22-0)** of this guide if you selected this option.

**The second screen asks you to choose from several types of installations:**

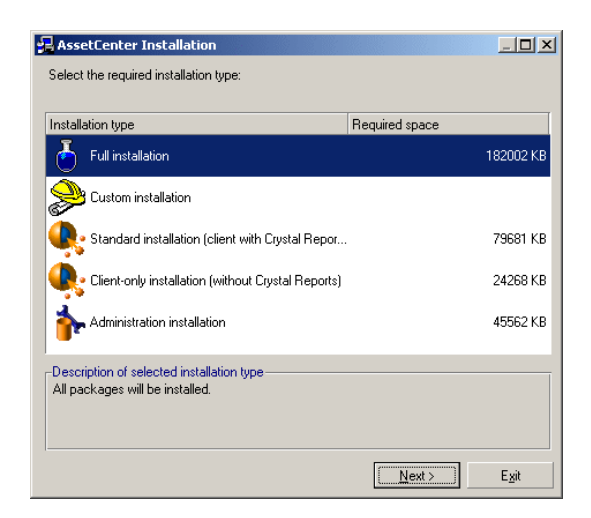

Select the type of installation that you want.

### Note:

The full installation of AssetCenter creates an large volume of files and installs other software besides just AssetCenter. We recommend deciding ahead of time whether you really want to install everything.

### **If you have selected the Custom installation type**

The installation program displays the following window:

AssetCenter

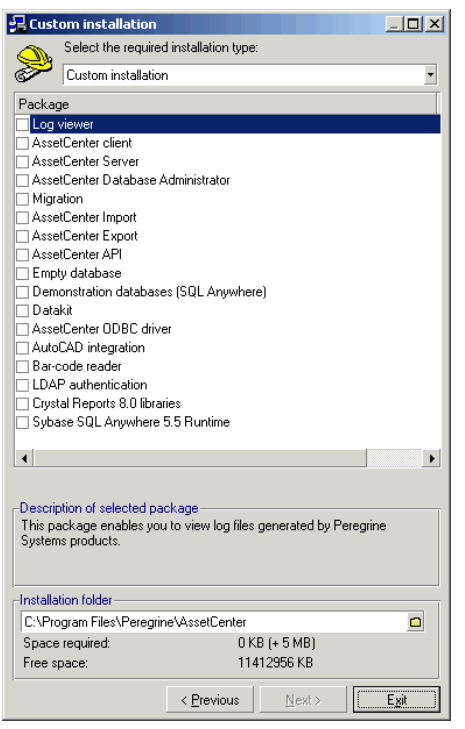

Select the components that you want to install as well as the installation path.

**At the end, the installation program asks if you want to install the documentation.**

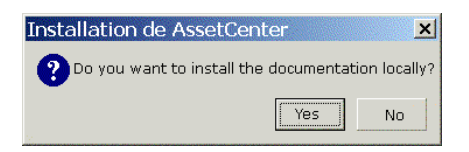

If you click **Yes**, the installation program copies the **docs** folder from the AssetCenter installation CD-ROM to the **doc** sub-folder.

In particular:

- Documentation in PDF format.
- Descriptions of the database structure.

### Note:

Documentation in CHM format is installed systematically.

### $Q$  Tip:

<span id="page-22-0"></span>You can also consult the documentation on the installation CD-ROM directly, without having to install it.

# **Network installation (graphical)**

Si vous souhaitez installer AssetCenter avec le moins de fichiers possible sur les stations clientes, vous avez la possibilité d'installer AssetCenter sur le serveur pour commencer, puis de façon **réduite** sur les clients.

A network installation of AssetCenter on the server copies all the files necessary for the functioning of AssetCenter to the client. If you want to execute AssetCenter directly, however, you need to perform a network installation on the client machines.

During the network installation of the server, the installation program only copies the files. No paths, configuration files, or program groups are created or modified.

### **Server installation**

- 1 Insert the AssetCenter installation CD-ROM.
- 2 If the graphical installation program window does not automatically appear when you insert the CD-ROM:
	- 1 Open the Windows Explorer.
	- 2 Select the installation CD-ROM.
	- 3 Select the root of the CD-ROM.
	- 4 Launch the **Autorun.exe** program.
- 3 When the first screen appears:
	- 1 Select **AssetCenter**.
	- 2 Select **Network installation**
	- 3 Click **Install**.

AssetCenter

4 When you encounter the following screen:

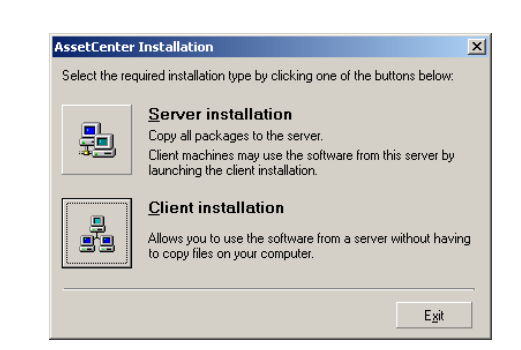

Click **Server installation**.

5 When you encounter the following screen:

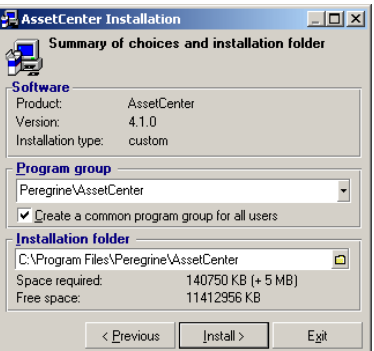

- 1 Indicate an installation file that is read-accessible by all client workstations.
- 2 Click **Install**.

### **Client installation**

- 1 Insert the **AssetCenter** installation CD-ROM.
- 2 If the graphical installation program window does not automatically appear when you insert the CD-ROM:
	- 1 Open the Windows Explorer.
	- 2 Select the installation CD-ROM.

**Installation** 

- Select the root of the CD-ROM.
- Launch the **Autorun.exe** program.
- When the first screen appears:
	- Select **AssetCenter**.
	- Select **Network installation**
	- Click **Install**.
- When you encounter the following screen:

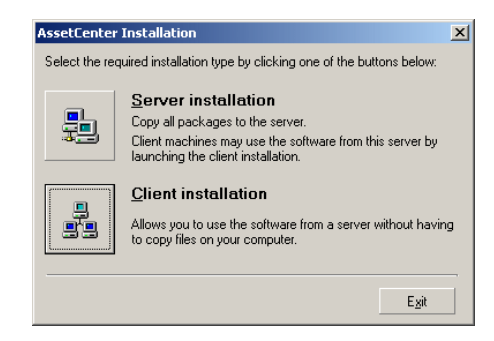

#### Click **Client installation**

When you encounter the following screen:

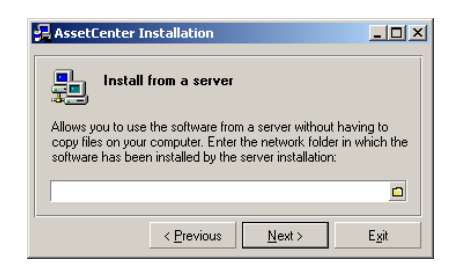

- Specify in which network folder **AssetCenter** has been installed.
- Click **Next**.
- From this point on, the installation does not differ from the normal, manual graphic installation.

Only the required files are copied to the client machine. The installation program modifies all the necessary configuration files, creates the icons and program groups, etc.

For further information, refer to chapter **[Installing in Windows](#page-16-2)**, section **[Manual installation \(graphical\)](#page-19-1)**.

# <span id="page-25-0"></span>**Automatic installation and uninstallation (command line)**

You can install **AssetCenter** without having to use the graphical interface. This is useful for administrators, because it allows automation of the installation process on several different machines.

To do this, use a text editor to create an installation script in a folder. You are free to choose the name of this folder. This file must have the extension .ans.

and have the following form:

```
[Install]
Path = <value>
Group = <value>
UserGroup= <value>
Type = <value>
Packages = <value>
ReplaceDLL = <value>
Reboot = <value>
OverwriteReadOnlyFile = <value>
DeleteReadOnlyFile = <value>
UpgradePrevious = <value>
```
### Note:

Unlike manual installation, automatic installation systematically copies the **docs** folder on the installation CD-ROM to the **doc** sub-folder of the AssetCenter installation folder.

### **Syntax to be used in the installation script**

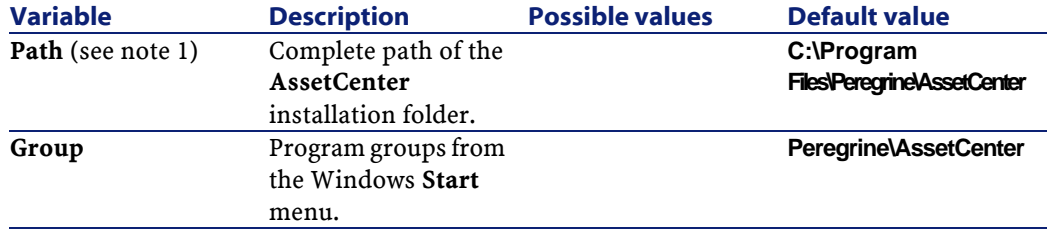

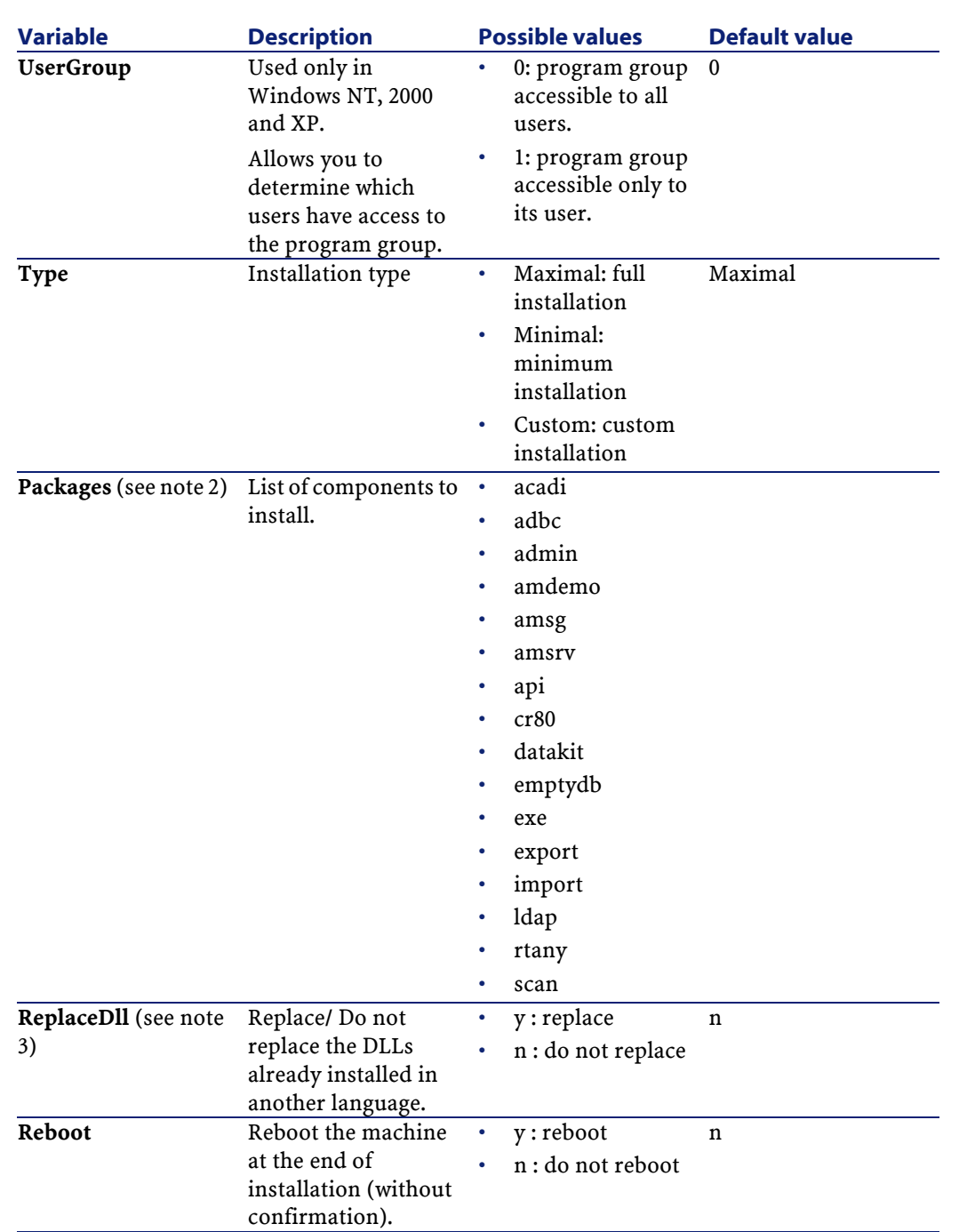

#### AssetCenter

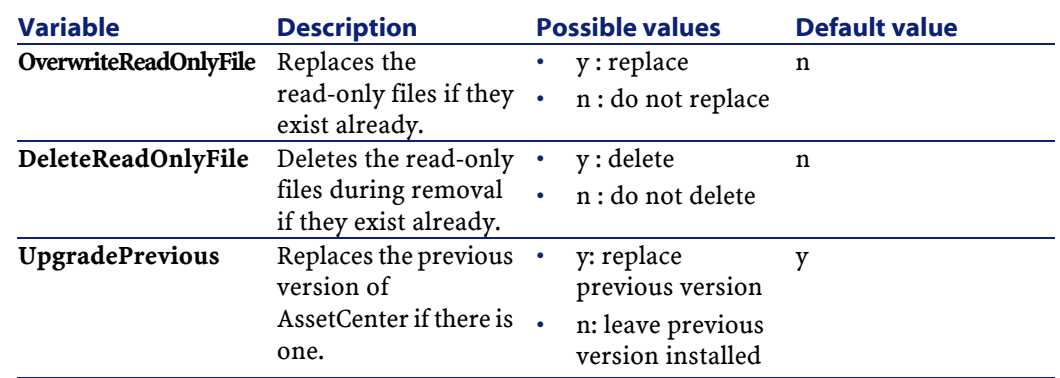

### **Notes on certain variables in the installation script**

• Note 1: **Path** variable

If the installation folder selected by the installation program already exists on the drive, it creates a sub-folder. The sub-folder is named using the **AssetCenter** build number or a random alphanumeric string.

• Note 2: **Packages** variable

The **Packages** variable is only used if you have set the **Type** attribute to **Custom**.

A comma and a space must separate each value.

#### **Example**

Packages=exe, amsrv, export

Information about the values that a **Packages** variable can take:

- acadi: components of the AutoCad integration and its associated database
- adbc: ODBC driver
- admin: administration tools
- amdemo: SQL Anywhere demonstration database
- amsg: migration files and programs
- amsrv: AssetCenter Server monitoring program
- api: AssetCenter API
- cr80: Crystal Reports runtime
- datakit: sample data and line-of-business data that can be imported into the databases
- emptydb: empty database
- exe: AssetCenter core modules
- export: AssetCenter Export (graphical and online versions)
- import: AssetCenter Import (online version)
- ldap: LDAP dynamic link libraries to use LDAP authentication.
- rtany: Sybase SQL Anywhere runtime
- scan: Barcode inventory module

### Note:

On detection of SQL Anywhere: The installation program recognizes that the full version of SQL Anywhere has already been installed if it finds its full version in the PATH of the **Dbeng50.exe** file.

• Note 3: **ReplaceDll** variable

When the installation program tries to copy a DLL that is already present:

- If the language of the DLL is the same, the installation program automatically replaces the file if its version is more recent. Otherwise it leaves the file as is.
- If the language of the DLL is different, the installation program asks whether it should replace the DLL or not.

The options of the **ReplaceDll** variable allow you to determine what the installation program should do when it encounters an installed DLL of a different language. If you choose the value **n**, it does not replace the DLL. If you choose the value **y**, it replaces the DLL without asking for confirmation.

### **Installation scripts supplied by default**

In the **Disk1** folder of the installation CD, you will find three example installation scripts:

- Custom.ans
- Maximal.ans
- Minimal.ans

### **Executing the unattended installation**

Place the **script.ans** script file in the command-line installation folder **setupl.exe**. This assumes that you have already copied the relevant files to your hard drive or performed a network installation on the server.

**AssetCenter** 

To launch the installation, execute the following command on the machine where the installation will be performed:

setupl.exe -a:<script>.ans

### **Unattended network installation of the server**

The installation script **Server.ans** (you choose the name) must be reduced to the following lines:

[Install]

Path=<Full path of installation folder on the server>

The installation program must be executed as follows:

setupl -a:serveur.ans -ns

### **Unattended network installation of a client**

The installation script **Client.ans** (you choose the name) must start with the following lines:

[Install]

ServerPath=<Full path of installation file on the server>

Next, the lines are the same as for a classic unattended installation (see above). The name of the installation folder path takes the following form:

\\Serv\C\Acinst

The installation program must be executed as follows:

setupl -a:client.ans -nc

### **Unattended removal of a client**

The installation program must be executed as follows:

#### setupl -u

It is not possible to perform a partial removal from the command line.

If you used an installation script, use it again for the removal. Adjust the value of the **DeleteReadOnlyFile** variable if necessary.

The command is then:

setupl.exe -a:<script>.ans -u

#### **Installation**

### **Updating a client workstation**

You can use a command-line installation, but you must do so in two steps:

- 1 First, deinstall the workstation using the first batch file.
- <span id="page-30-0"></span>2 Then, install the workstation using the other batch file.

# **Manual uninstallation (graphical)**

To remove AssetCenter fully from a machine, use the **Add/ Remove programs** icon in the Windows Control Panel.

The installation program:

- Removes all the files and program groups that have been installed.
- Modifies the configuration files to remove the modifications made by AssetCenter's installation program.
- Updates the Registry.
- Removes the AssetCenter integration menus from the AutoCAD graphical interface.

# **4** Configuration in Windows **CHAPTER**

<span id="page-32-1"></span><span id="page-32-0"></span>After having installed the AssetCenter programs, you just need to perform a few more tasks, which depend on the modules and applications that you want to use or integrate with AssetCenter.

This chapter explains these additional operations.

# **C compiler for DB2 databases**

The 4.2.0 databases exploit procedures stored in SQL language.

This exploitation is not assured by DB2, which requires a C compiler for this. You must therefore:

1 Install a C compiler on the database server.

### $Q$  Tip:

We recommend Microsoft Visual Studio versions 5 or 6, which can be easily interegrated with DB2.

2 Update the **sr\_cpath.bat** file, located in the DB2 installation folder, in the sub-folder **\function\routine\**. This indicates to the DB2 server where to find the C compiler.

Example:

In the standard **sr\_cpath.bat** file, the following section:

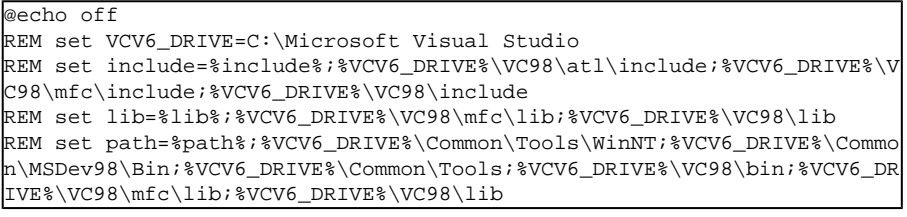

has been replaced by:

```
@echo off
set VCV6_DRIVE=F:\Program Files\Microsoft Visual Studio
set include=%include%;%VCV6_DRIVE%\VC98\atl\include;%VCV6_DRIVE%\VC98\
mfc\include;%VCV6_DRIVE%\VC98\include
set lib=%lib%;%VCV6_DRIVE%\VC98\mfc\lib;%VCV6_DRIVE%\VC98\lib
set path=%path%;%VCV6_DRIVE%\Common\Tools\WinNT;%VCV6_DRIVE%\Common\MS
Dev98\Bin;%VCV6_DRIVE%\Common\Tools;%VCV6_DRIVE%\VC98\bin;%VCV6_DRIVE%
\VC98\mfc\lib;%VCV6_DRIVE%\VC98\lib
```
# **Oracle DLL**

There are several DLL versions that can be used to access Oracle. AssetCenter tries to load the supported versions dynamically, starting with the most recent version and working toward the oldest version supported, i.e.:

- 1 **oraclient9.dll**
- 2 **oraclient8.dll**
- 3 **ora805.dll**
- 4 **ora804.dll**
- 5 **ora803.dll**
- 6 **ora73.dll**

However, you can however override this order to load a particular DLL by adding the following entry in **Aam.ini**:

```
[DLL]
\text{ord} = \text{xxxx}.\text{dll}
```
Installation

### **Q** Tip:

<span id="page-34-0"></span>The **am.ini** file is located in the Windows installation folder.

# **Messaging system**

### **Messaging standards supported in Windows**

- VIM
- Extended MAPI
- SMTP

### Note:

Simple MAPI is not supported.

### **Messaging standards supported in Unix**

In Unix, AssetCenter supports SMPT.

### **Installation of the external messaging system**

For the external messaging system to function correctly with AssetCenter, the following conditions must be met:

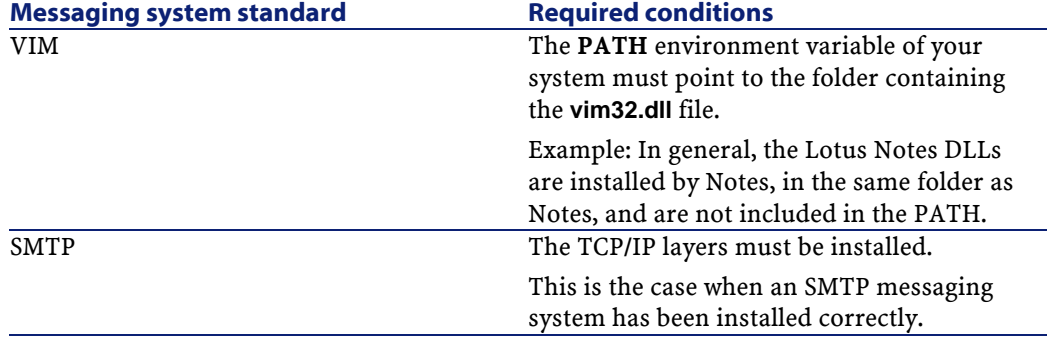

### **Configuring AssetCenter to send messages to the external messaging system**

To take advantage of all your messaging system's functions, you need to perform the following tasks:

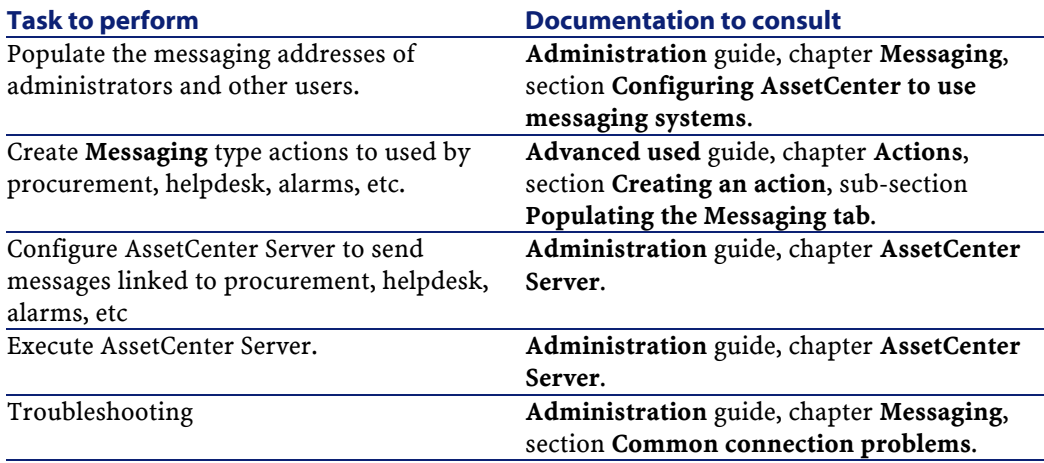

<span id="page-35-0"></span>The use of messaging systems is dealt with in more detail in:

- **Administration** guide, chapter **Messaging**.
- **Advanced use** guide, chapter **Messaging**.

# **AssetCenter Server**

AssetCenter Server is a program independent of the AssetCenter client. The Server monitors alarms, messages and actions to be triggered within the domains of procurement, stocks, history, leasing; calculates the values of certain fields, etc.

In order for these functions to work properly, you must execute AssetCenter Server on at least one machine permanently and connect it to your working database.

For further information on AssetCenter Server, please refer to the AssetCenter **Administration** guide, chapter **AssetCenter Server**.

The AssetCenter Server modules use Connect-It and its connectors for all automatic data imports, like in the following examples:

- Inventories performed by the InfraTools Desktop Discovery scanner installed with AssetCenter.
- Data imports from external applications.

If you use such modules, you will need to install Connect-It.

To find out which environments are supported by Connect-It, and to learn how to install Connect-It, refer to its documentations.

To learn how to integrate Connect-It with AssetCenter Server, refer to the AssetCenter **Administration** guide, chapter **AssetCenter Server**, section **Configuring the modules monitored by AssetCenter Server**.

#### **Implementing AssetCenter Server in Windows**

To be able to use this program you must install at least one Windows NT4, 2000 or XP workstation.

AssetCenter Server is installed to be executed in one of the following modes:

- Manually, by executing the shortcut from the Windows **Start** menu.
- Automatically, as a service.

### $Q$  Tip:

We recommend that you launch \$\$SoftName; Server as a Service.

### Note:

To install the AssetCenter Server service correctly, we recommend that you do so as follows:

1 Create a user account in Windows NT (on the computer where this service will be installed).

This account must have the rights necessary to start the AssetCenter Server service.

The environment linked to this account must allow you to use the client layers of the DBMS installed on the computer where the AssetCenter Server service is installed.

Just a reminder: By default, the local system account only accesses the system environment variables.

2 Install the AssetCenter Server service in this account.

### Warning:

You need to reboot the computer where AssetCenter Server is installed after you install the DBMS client layers of the database to which the AssetCenter Server service is connected. This is because the Windows service control manager loads the **PATH** when you start the computer. The AssetCenter service, however, needs an updated PATH in order to find the DLLS of the DBMS. This is especially true if the AssetCenter installation program installs SQL Anywhere runtime and if you want to run the AssetCenter Server service on a demonstration database (which uses SQL Anywhere).

By default, the service is configured to be launched automatically. You can modify this.

The **Services** applet in the Control Panel allows you to start, stop, and configure services available on the machine:

- In Windows NT 4, for example:
	- **Start** button: Starts a service that has not been started. In the case of AssetCenter Server, we advise against entering the startup parameters in the **Startup Parameters** field.
	- **Stop** button: Stops an active service.
	- **Startup** button: This button is very useful since it allows you to configure a service in order for it to be:
		- **Automatic**: The NT service is launched each time Windows NT is launched.
		- **Manual**: The NT 4 service must be launched manually by clicking on the **Start** button in the Services applet.
		- **Disabled**: The service cannot be launched.
- In Windows 2000, for example:
	- **•** : starts a stopped service.
	- $\cdot$   $\blacksquare$ : stops the service.
	- $\blacksquare$ : reboots the service.
	- $\cdot$   $\cdot$   $\cdot$  interrupts the service.

To start the AssetCenter Server service in automatic mode in Windows:

- 1 Select the AssetCenter Server service in the services window.
- 2 Right-click and select **Properties** in the shortcut menu.
- 3 In the **Startup type** column, select **Automatic**.

### Note:

In practice, once AssetCenter Server is operational, we recommend setting the startup mode to Automatic, so that it is launched whenever Windows is started.

### Note:

<span id="page-38-0"></span>By default, the services use the system account. If AssetCenter Server cannot connect to a database, click **Startup** to configure the service so that it uses an account that can access the database.

## **Crystal Reports**

<span id="page-38-1"></span>To install, configure and use Crystal Reports, refer to the **Advanced use** guide, chapter **Crystal Reports**.

## **Integrating with Remote Control**

### Warning:

AssetCenter can only be integrated with Remote Control in Windows.

AssetCenter is provided with the complete Remote Control package and its corresponding documentation.

You will need to use Remote Control if you want to take control of a remote computer directly from AssetCenter.

To find out which environments are supported by Remote Control, and to learn how to install it, refer to this module's documentation.

To learn how to integrate Remote Control with AssetCenter, refer to the AssetCenter **Portfolio** guide, chapter **IT portfolio**, section **Remote Control**.

# **Executing automatic operations on sets of computers**

### <span id="page-39-0"></span>Warning:

This function, called Desktop Administration, is only available for Windows.

Examples of automatic operations: scanning installed software or installing a program.

<span id="page-39-1"></span>To learn how to implement and execute automatic operations on sets of computers, refer to the AssetCenter **Desktop Administration** guide.

### **Integrating with Connect-It**

AssetCenter is provided with the complete Connect-It software application and its corresponding documentation.

### **Required version of Connect-It**

Integrating Connect-It with AssetCenter requires that you use the version of Connect-It provided on the AssetCenter installation CD-ROM (or a later version).

#### **Utility of Connect-It**

You will need to use Connect-It to perform certain automatic actions, which are triggered by AssetCenter Server, such as:

• Adding NT users to the database in order to use NT security during an AssetCenter database connection.

### Warning:

The **Windows** version of AssetCenter Server is required.

- Recovering the computers declared in an NT domain in the database.
- Integrating AssetCenter with AutoCAD.

To find out which environments are supported by Connect-It, and to learn how to install Connect-It, refer to its documentations.

<span id="page-40-0"></span>To learn how to integrate Connect-It with AssetCenter Server, refer to the AssetCenter **Administration** guide, chapter **AssetCenter Server**, section **Configuring the modules monitored by AssetCenter Server**.

### **Scanning remote computers**

With AssetCenter, you can scan remote computers in several different ways: These scans can be performed in several ways:

<span id="page-40-1"></span>To learn how to scan remote computers, refer to the AssetCenter **Portfolio** guide, chapter **IT portfolio**, section **Automatic inventory**.

### **Integrating with AutoCAD**

This section is for those users who have acquired AutoCAD.

#### **Installing the AutoCAD module**

You can install the AutoCAD module by executing the **acadi.exe** program in a DOS command prompt. This program is located in the **acadi** sub-folder of the AssetCenter installation folder.

The **acadi.exe** program modifies the Windows Registry so that the AssetCenter integration menus appear in the graphical interface of AutoCAD.

### **Environments supported by AutoCAD and how to install AutoCAD**

To find out which environments are supported by AutoCAD, and to learn how to install AutoCAD, refer to its documentation.

#### **Supported AutoCAD versions**

Integrating AutoCAD requires the following applications:

- AutoCAD version R14 or R15 in English only.
- Connect-It (version provided in the AssetCenter installation CD-ROM or later).

### **Creating an AssetCenter database compatible with AutoCAD**

### Note:

An AssetCenter demonstration database supporting AutoCAD is created when you install AssetCenter. This database is located in the **acadi\db** sub-folder of the AssetCenter installation folder. It is called **acad42.db**.

To connect to this database, use the user name **itam** and the password **password**.

AssetCenter Database Administrator enables you to create an AssetCenter database supporting AutoCAD integration.

To create a database supporting AutoCAD:

Perform the steps described in the AssetCenter **Administration** guide, chapter **Creating an AssetCenter database**, section, **Creating a database with AssetCenter Database Administrator** with the **Use AutoCAD integration** option selected.

#### **To make an existing database compatible with AutoCAD.**

Perform the following steps:

- 1 Execute AssetCenter Database Administrator.
- 2 Select the **File/ Open** menu item.
- 3 Select the **Open database description file create new database** option.
- 4 Select the **gbbase.dbb** file, which can be found in the **config** sub-folder of the AssetCenter installation folder.
- 5 Select the **Action/ Create database** menu item.
- 6 Unselect the **Create database** option.
- 7 Select the **Use AutoCAD integration** option.
- 8 Click **Create**.

#### **Integrating AutoCAD, Connect-It and AssetCenter**

To learn how to integrate Connect-It with AssetCenter, refer to the AssetCenter **Administration** guide, chapter **Integrating with AutoCAD**.

You will notably find information on how to use Connect-It with the AutoCAD integration module.

# **Knowlix**

<span id="page-42-0"></span>To find out which environments are supported by Knowlix, and to learn how to install Knowlix, refer to its documentation.

To learn how to integration Knowlix with AssetCenter, refer to the AssetCenter **User Interface** guide, chapter **Knowlix**.

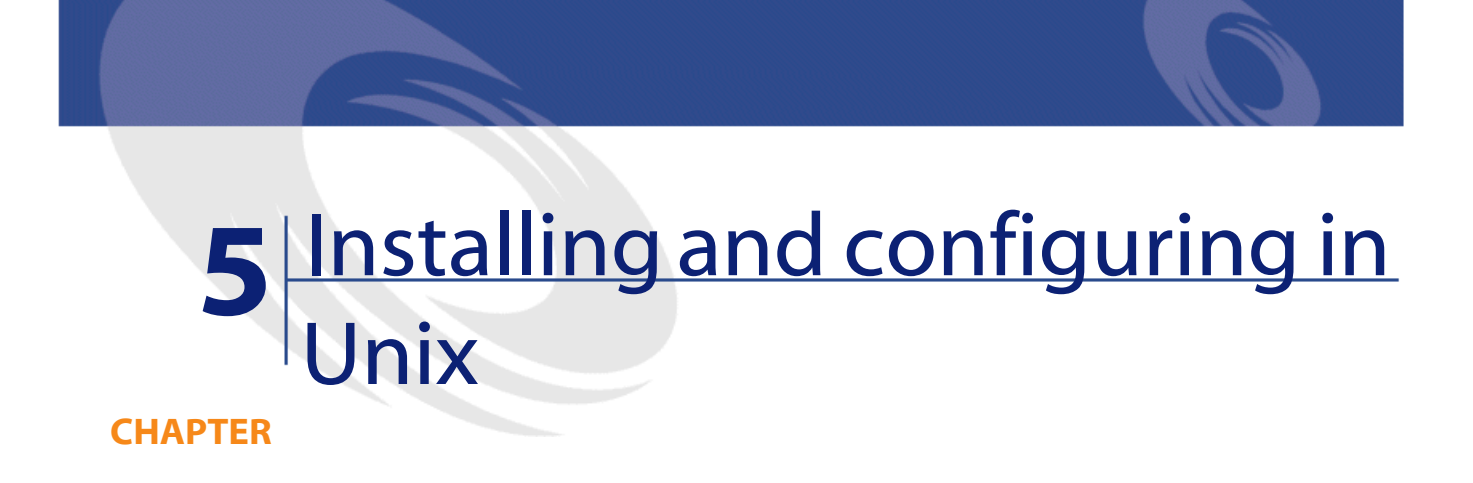

### <span id="page-44-0"></span>Warning:

<span id="page-44-1"></span>The Unix version of AssetCenter is intended for users who have experience and knowledge with the Unix environment. Consequently, we will only discuss those aspects of Unix that apply directly to AssetCenter in this chapter.

# **Installing AssetCenter**

To install AssetCenter in Unix:

- 1 Locate the **.tgz** file on the AssetCenter installation CD-ROM.
- 2 Uncompress the **.tgz** file by launching the following command line:

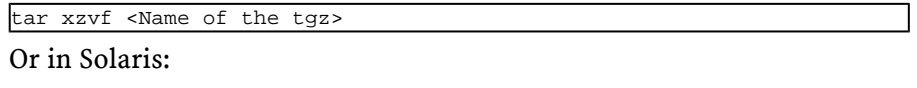

gzip -dc <Name of the tgz> | tar xvf -

### Note:

This operation must be performed from a specific installation folder, for example **/usr/local**.

3 If you use an Oracle DBMS, move the **libslpmprodstab.so** file into the Oracle libraries folder.

The **libslpmprodstab.so** file is part of the **.tgz** file, which was uncompressed in the previous step.

In our example, it is located in the **/usr/local/AssetCenter/bin** folder.

4 Create an environment variable **AC\_HOME** and associate it with the path of the AssetCenter installation folder. In general, this path is:

/usr/local/AssetCenter

- 5 The path of the **libaamapi42.so** dynamic library (**/usr/local/AssetCenter/bin** folder) must be included in the system-library search path:
	- Solaris or Linux: environment variable LD\_LIBRARY\_PATH.
	- Linux: Configuration file of ld.so, also.
	- AIX: environment variable LIBPATH.

Example for compatible **SH** (Shell) command interpreters: Execute or place the following lines in a script that you will execute before launching AssetCenter:

LD\_LIBRARY\_PATH=/usr/local/AssetCenter/bin export LD\_LIBRARY\_PATH

In Linux, the ld.so configuration file is usually **/etc/ld.so.conf**.

In the ld.so configuration file, add, for example, the following line:

/usr/local/AssetCenter/bin

6 If you use DB2 as the DBMS of the AssetCenter database, install an external C compiler on the database server.

We recommend Gnu C Compiler versions 2.96 or later, which can be easily intergrated with DB2.

#### $\mathsf{Q}$  Tip:

This is because the 4.2.0 databases exploit procedures stored in SQL language.

This exploitation is not assured by DB2.

The following processes are installed:

- **amdbal**, **amimpl**, **amexpl**, **libaamapi42.so** (in **/usr/local/AssetCenter/bin**). These processes are used in the same way as they are in Windows. To learn more, refer to the documentations that explain their use.
- **amsrvl** (in **/usr/local/AssetCenter/amsrv/bin**):

This process is used in a specific way for Unix.

To learn about how this process works, refer to this chapter's section **[Implementing AssetCenter Server](#page-46-1)**.

### $Q$  Tip:

By executing the above process with the -h option, you will obtain the list of available options.

<span id="page-46-1"></span><span id="page-46-0"></span>Example: amimpl -h

# **Implementing AssetCenter Server**

The AssetCenter Server connection to a database is triggered by a Unix command line such as:

```
amsrvl -svc
-webadmin
-cnx:<name of the AssetCenter connection>
-login:<login to connect to the database>
-password:<password associated to login>
-log:<full path of the activity log file>
&
```
#### With:

- -svc: executes the process in the same way as an NT service.
- -webadmin: starts the AssetCenter Server Web server.

For more information about how to use this option, refer to this section's part **Configuring AssetCenter Server graphically**.

• -cnx, -login, -password: Do not use these options if you follow the indications given in this section, part **Hiding the password used by AssetCenter Server to connect to a database**.

If you populate the -login option, the login specified must have administration rights.

• &: executes the process as a background task.

### **Hiding the password used by AssetCenter Server to connect to a database**

To hide the password used by AssetCenter Server when connecting to a database:

- 1 Launch AssetCenter Server in graphical mode on a Windows computer.
- 2 Select the **File/Connect** menu.
- 3 Select the **Use this connection in service mode** option.
- 4 Click **Open**.
- 5 Select **File/Disconnect**.
- 6 Exit AssetCenter Server.
- 7 Copy the **amsrvcf.ini** file from the Windows computer (usually located in **C:\Program Files\Peregrine\AssetCenter\amsrv\bin**) to the Unix computer hosting AssetCenter Server. Put the file in the same place as the already existing **amsrvcf.ini** file, for example in the folder **/usr/local/AssetCenter/amsrv/bin**.

#### **Configuring AssetCenter Server graphically**

If you want the administrator to be able to graphically access AssetCenter Server from a workstation with a Web browser (URL: http: < server name of AssetCenter Server>:82)):

- 1 Open the **amsrvcf.ini** file, (located in a folder such as **/usr/local/AssetCenter/amsrv/bin**).
- 2 Attribute the value **1** to the **WebAdmin** parameter.
- 3 Modify the value of the **WebPort** parameter if you want to use a port other than **82**.
- 4 Add the -webadmin option to the command that triggers AssetCenter Server.

Thus, executing the command line:

- 1 Launches AssetCenter Server.
- 2 Connects AssetCenter Server to the database.
- 3 Activates the Web access to AssetCenter Server.

# **Connecting to the AssetCenter databases**

<span id="page-48-0"></span>AssetCenter stores the database-connection declaration in the **amdb.ini** file.

To make these connections accessible in Unix computers:

- 1 Launch AssetCenter in graphical mode on a Windows computer.
- 2 Select **File/ Edit connections**.
- 3 Create the connections.
- 4 Close the window (click **Close**).
- 5 Copy **amdb.ini**(in the Windows installation folder) and paste it in the **home** folder of the Unix computers where AssetCenter will be launched.

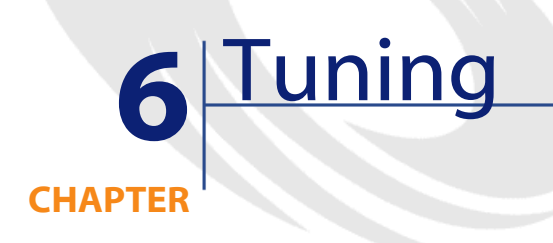

### <span id="page-50-0"></span>**Overview**

AssetCenter's performance depends on several factors:

- The performance of the DBMS itself.
- Configuring the DBMS.

This task is important but very tricky and requires the skills of a database administrator. It is not uncommon to double the performance of AssetCenter with proper tuning of the DBMS. It is important to pay close attention to the amount of RAM allocated to the database server.

- The capabilities of the DBMS (taking into account the way in which AssetCenter interacts with the DBMS) and its middleware (support of advanced functionality such as retrieving groups of lines in one single network packet).
- Processor speed
- The server's hardware performance: RAM, disk sub-system (disk, controller board, the system's administration of these, number of processors, etc.), use of separate storage devices for tables and indexes.
- The client's hardware performance: RAM, graphics performance (we recommend the use of a graphics accelerator board).

- The network's speed and latency of network (to improve response times, increase the speed and reduce the latency of the network).
- The number of records stored in your database.

### **Tuning performance for low-speed networks, busy high-speed networks and WANs**

For information on this subject, refer to the **Administration** guide, chapter **Optimizing AssetCenter for use in a WAN environment**.

### **Locking of records in the AssetCenter database by external applications**

Certain external tools lock records, even when consulting them.

This can impact the performance of AssetCenter. We recommend that you avoid record locking.

With Sybase SQL Server and Microsoft SQL Server, for example, it is preferable to use **dirty read** access.

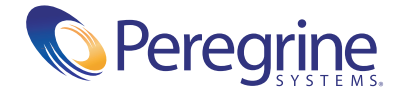